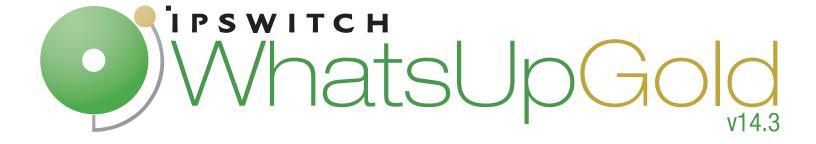

## Failover Manager Quick Start Guide

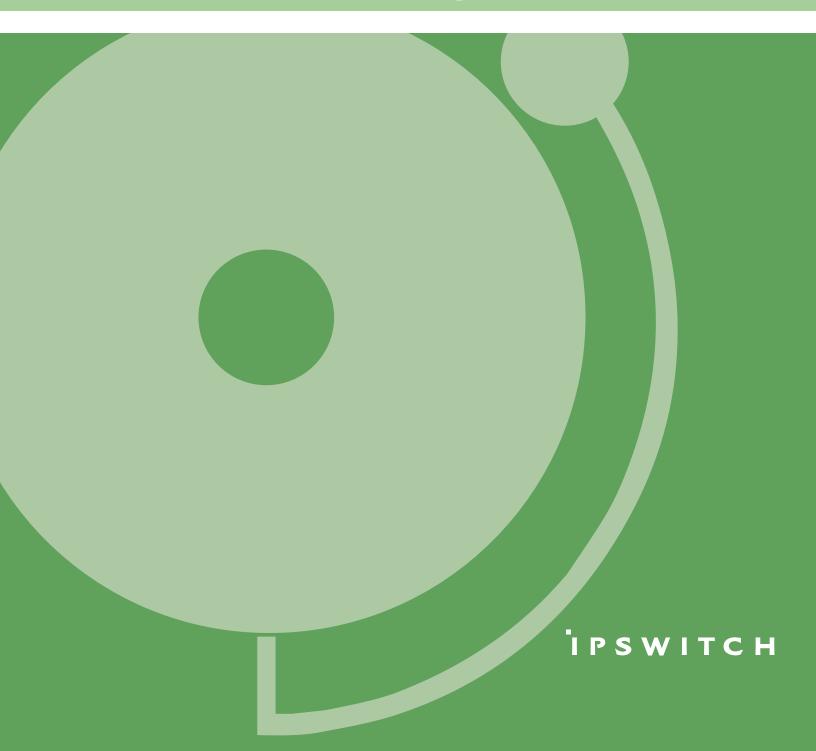

## About the WhatsUp Gold Failover Manager

Failover is a mechanism with the capacity to automatically switch from a primary installation of WhatsUp Gold to a standby WhatsUp system when the primary system is not functioning normally. Failover differs from switchover, because it is an automatic switch, whereas switchover requires that a network administrator manually make the switch. The WhatsUp Gold Failover Manager reduces costly downtime by automatically taking action in the event of a primary system failure.

The Failover Manager utilizes user-configurable criteria to determine a failed state. You can choose to have the primary system go down if *all* services are disabled, or if *any* specified service is disabled. For example, if you select all services, all of the eight services used by WhatsUp Gold (Polling Engine, Discovery Service, Alert Center, Flow Collector, TFTP Server, WhatsConfigured Service, WhatsConnected Service, Web Server) must go down on the primary service for the secondary system to take over. If you select only the Polling Engine and Web Server, and both are disabled on the primary system for any reason, the secondary system takes over WhatsUp Gold network management duties until the primary system has been restored.

There are currently two scenarios supported by the WhatsUp Gold Failover Manager. Each scenario uses both a primary and secondary installation of WhatsUp Gold, with the database either existing on the secondary system or separately as its own system.

In Scenario 1, the primary system uses a remote database located on the secondary system. This system is the more economical of the two, because it only involves two physical machines. While this first scenario is economical, it does pose a bit of a higher risk, as the solution is void if and when the secondary system goes down.

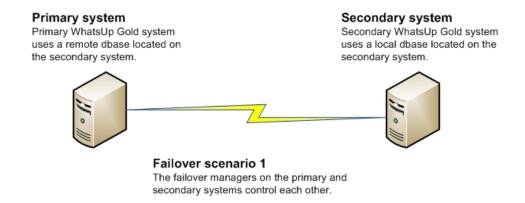

In Scenario 2, both the primary and secondary systems use a remote database stored on a separate SQL Server Express system. While this system is a bit more expensive to implement because of its employment of three physical machines, it ensures greater, more secure coverage of your network.

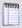

**Note**: WhatsUp Gold supports Failover for SQL clusters with Failover Scenario 2.

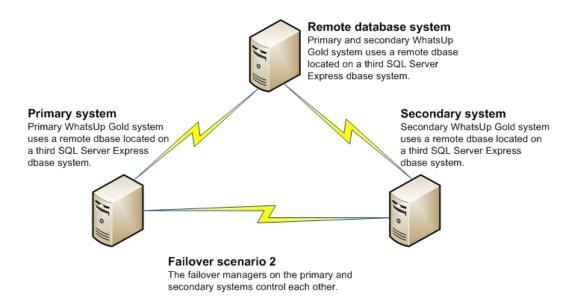

You can help increase your network's complete coverage by scheduling regular backups of your WhatsUp Gold database, as neither of the failover solutions support data redundancy.

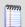

**Note**: *Data redundancy* occurs when the primary system and/or secondary systems write data to two or more locations for backup and data recovery. In WhatsUp Gold's Failover Manager, data from either the primary or secondary system is written to one database.

# WhatsUp Gold Failover Manager and WhatsUp Gold editions

WhatsUp Gold Failover Manager is available for the following editions of WhatsUp Gold:

- WhatsUp Gold Standard Edition
- WhatsUp Gold Premium Edition
- WhatsUp Gold Distributed Edition

## How does WhatsUp Gold Failover Manager work versus a non-Failover edition of WhatsUp Gold?

WhatsUp Gold Failover Manager works exactly the same as a non-Failover edition of WhatsUp Gold, with the addition of the Failover Service. All features available to you in a non-Failover edition of WhatsUp Gold are available to you in the Failover edition.

### **User interfaces**

#### WhatsUp Gold user interfaces

WhatsUp Gold offers two user interfaces, the **Windows console interface** and the **web interface**, which offer similar functionality. We recommend that you do the initial set up—discovery and mapping—on the console, then use the web interface for additional setup of monitors and workspaces, users and permissions, and for day-to-day monitoring.

#### **WhatsUp Gold Mobile Access**

In addition to the two main user interfaces, WhatsUp Gold offers **Mobile Access** to your network's status through an interface specifically designed for mobile devices. You can now conveniently view your network's status at any time from your mobile device.

#### WhatsUp Gold Failover console

WhatsUp Gold Failover Manager has its own console, accessible from the WhatsUp Gold Windows console interface (**Tools > Failover Console**). Use the WhatsUp Gold Failover console to configure the WhatsUp Gold Failover Service for your network and to view information about your primary and secondary WhatsUp Gold machines.

## **Installing WhatsUp Gold Failover**

#### Installation overview

There are two possible scenarios available for implementation as your Failover Solution.

- Scenario 1 includes a primary and a secondary machine.
- **Scenario 2** includes a primary, a secondary, and a database machine.

While there are two possible scenarios to install, there is only one installation program. During the install process, you will be asked to specify both the scenario and specific machine on which to install WhatsUp Gold Failover.

Following is an overview of the steps required to install WhatsUp Gold Failover for each scenario. For more detailed instructions, see *Deploying and Using WhatsUp Gold Failover Manager* on the *WhatsUp Gold Web site* (http://www.whatsupgold.com/Failover143Deployment).

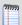

**Note**: For installation instructions specific to WhatsUp Gold Failover for WhatsUp Distributed Edition, see *Deploying and Using WhatsUp Gold Failover Manager for WhatsUp Distributed Edition* on the *WhatsUp Gold Web site* (http://www.whatsupgold.com/Failover143DeploymentDistributed).

### **Installing Failover Scenario 1**

**To implement Failover Scenario 1:** 

- 1 Install the Secondary system
  - Select Scenario 1
  - Select the Secondary machine
- 2 Install the Primary system
  - Select Scenario 1
  - Select the Primary machine
  - Specify the hostname of the Secondary machine's SQL database
  - Specify the Login and Password used to access the Seconday system's database
- **3** Configure Failover settings on the Primary system
  - Configure the Failover Service
  - Verfify/modify WhatsUp Gold Failover's Advanced settings
  - Ceate and apply the Windows Credentials that are used for communication between the Primary and Secondary systems.

After you have completed all three configuration steps, the Primary system becomes active, with necessary WhatsUp services started and available for use. Subsequently, any time the primary machine is rebooted, the Failover Service again considers if the machine should be active, and has the ability to start the required WhatsUp services on the secondary system automatically.

4 Configure the Alert Center's Failover threshold and optionally associate a notification policy to the threshold so that you can receive alerts on Failover events

#### **Installing Failover Scenario 2**

**To implement Failover Scenario 2:** 

- 1 Install the Database system
  - Select Scenario 2
  - Select the Database system

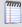

**Note**: If you plan to use an existing remote SQL database, or an existing SQL cluster in your Failover solution, you can skip this step and continue to Step 2.

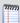

**Note**: If you plan to use an existing remote SQL database, please see About Microsoft SQL Server with WhatsUp Gold Failover.

- 2 Install the Secondary system
  - Select Scenario 2
  - Select the Secondary machine
  - Specify Hostname/instance of the database machine's SQL database
  - Specify the login and password used to access the Database system
- 3 Install the Primary system
  - Select Scenario 2
  - Select the Primary machine
  - Specify the Hostname/instance of the database machine's SQL database
  - Specify the login and password used to access the Database system
- 4 Configure Failover settings on the Primary system
  - Configure the Failover Service
  - Verify/modify WhatsUp Gold Failover's Advanced settings
  - Create and apply the Windows Credentials that are used for communication between the Primary and Secondary systems.

After you have completed all three configuration steps, the Primary system becomes active, with necessary WhatsUp services started and available for use. Subsequently, any time the primary machine is rebooted, the Failover Service again considers if the machine should be active, and has the ability to start the required WhatsUp services on the secondar system automatically.

5 Configure the Alert Center's Failover threshold and optionally associate a notification policy to the threshold so that you can receive alerts on Failover events

## **Configuring WhatsUp Gold Failover**

After you have installed and configured WhatsUp Gold Failover Manager, you are ready to begin configuring WhatsUp Gold to manage and monitor your network. See the *WhatsUp Gold Getting Started Guide* (http://www.whatsupgold.com/FailoverTeslaGSG) for an overview of the steps you should take to configure the application for your specific monitoring needs.

## **Viewing Failover data**

You can view Failover data on the WhatsUp Gold Failover console and on the Alert Center's Failover Threshold workspace report.

#### WhatsUp Gold Failover console

The main dialog of the Failover Console displays important status information for both the primary and secondary WhatsUp Gold machines.

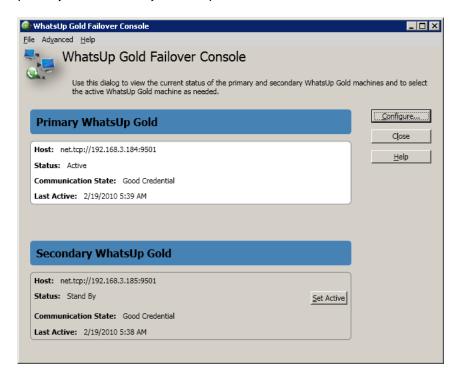

You can access the Failover Console from the WhatsUp Gold console's main menu (**Tools** > **Failover Console**).

#### **Alert Center Failover Threshold workspace report**

The Alert Center includes a default Failover Threshold that notifies you of any Failover Service events that occurr. A workspace report for the threshold is displayed on the Alert Center Home page.

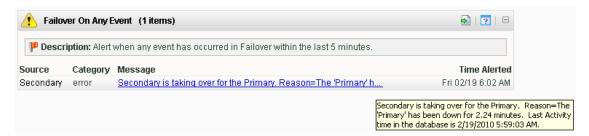

Access the Alert Center Home page on the WhatsUp Gold web interface by clicking the **Alert Center** tab, or by clicking the **Alert Center** icon on the **GO** menu.

## For more information

The following are information resources for WhatsUp Gold. This information may be periodically updated and available on the *WhatsUp Gold web site* (http://www.whatsupgold.com/wugtechsupport).

- Release Notes. The release notes provide an overview of changes, known issues, and bug fixes for the current release. The release notes are available on the WhatsUp Gold web site (http://www.whatsupgold.com/wug143relnotes).
- Failover Deployment and User Guide. This guide steps you through the process of installing, configuring, and using WhatsUp Gold Failover. The Failover Deployment and User Guide is available on the WhatsUp Gold web site (http://www.whatsupgold.com/Failover143Deployment).
- Failover Deployment and User Guide for Distributed Edition. This guide steps you through the process of installing, configuring, and using WhatsUp Gold Failover for WhatsUp Gold <DistributeEd>. The Failover Deployment and User Guide is available on the WhatsUp Gold web site (http://www.whatsupgold.com/Failover143DeploymentDistributed).
- Application Help for the console and web interface. The console and web help contain dialog assistance, general configuration information, and how-to's that explain how to use the features. The Table of Contents is organized by functional area, and can be accessed from the main menu or by clicking Help in the console, or the ? icon in the web interface.
- **Licensing Information**. Licensing and support information is available on the *Mylpswitch licensing portal* (http://www.myipswitch.com/). The web portal provides enhanced webbased capabilities to view and manage lpswitch product licenses.
- **Technical Support**. Use the WhatsUp Gold Support Site for a variety of WhatsUp Gold product help resources. From here you can view product documentation, search Knowledge Base articles, access the community site for help from other users, and get other Technical Support information. The Support Site is available on the *WhatsUp Gold web site* (http://www.whatsupgold.com/wugtechsupport).

#### **Copyright notice**

©1991-2010 Ipswitch, Inc. All rights reserved.

This document, as well as the software described in it, is furnished under license and may be used or copied only in accordance with the terms of such license. Except as permitted by such license, no part of this publication may be reproduced, photocopied, stored on a retrieval system, or transmitted, in any form or by any means, electronic, mechanical, recording, or otherwise, without the expressed prior written consent of Ipswitch, Inc.

The content of this document is furnished for informational use only, is subject to change without notice, and should not be construed as a commitment by Ipswitch, Inc. While every effort has been made to assure the accuracy of the information contained herein, Ipswitch, Inc. assumes no responsibility for errors or omissions. Ipswitch, Inc., also assumes no liability for damages resulting from the use of the information contained in this document.

IMail, the IMail logo, WhatsUp, the WhatsUp Gold logo, WS\_FTP, the WS\_FTP logos, Ipswitch, and the Ipswitch logo are trademarks of Ipswitch, Inc. Other products and their brands or company names, are or may be trademarks or registered trademarks, and are the property of their respective companies.

This document was published on Friday, July 09, 2010 at 13:26.